# 「学びを止めない」学校を目指して

#### ~クロムブック おうちで活用リーフレット~

このリーフレットは、クロムブックを家庭へ持ち帰った際の使用につい て解説したものです。おうちでも学校でも使ってみましょう。

### ①準備をしよう

#### **<**準備するもの**>**

①学校から貸し出したクロムブック

②学校から配布されたアカウント・パスワード

③インターネットに接続できる環境

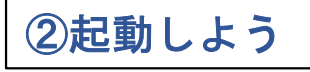

#### ②起動しよう | 本体を開くと、自動的に起動します。

## ③インターネットに接続をしよう

※家庭でのインターネットの接続方法は通信環境によって違います。**Wifi**接続以外の接続 方法は、ご契約の説明書等をご参考ください。

#### 有線**LAN**での接続方法

※有線LANからの接続はできません。有線LANアダプターか無線LANルー ターが必要です。

無線LANでの接続方法 | ※詳**細は、裏面をご覧ください。** 

④学校から配布されたアカウントでログインしよう

# 学校でも家庭でも活用しよう!!

#### カルテック(**CULTEK**)

学校から配布されたID・パスワードを LUMXI 使って、家庭学習できるサイトです。「よも 自分の学習状況に応じて、予習・復習 ができます。

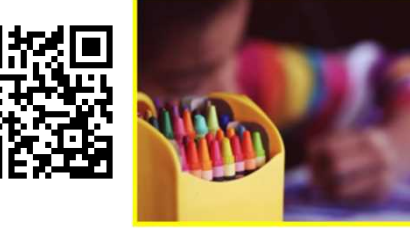

## 子供の学び応援サイト

文部科学省が運営する学習に役立つ コンテンツを紹介している学習支援 ポータルサイトです。

#### **NHK for school**

**NHK**が放送している番組の動画ク リップ集です。学年別や教科別に まとめられており、家庭学習に役 立つサイトです。

## プログラミング学習

技術の授業プログラミング学習で使 用する「スクラッチ」や「レゴマイ ンドストーム」があります。スク ラッチでは家庭でも学習できます。

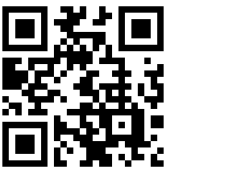

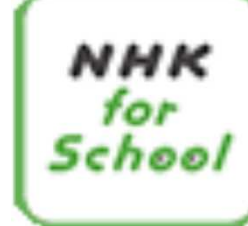

子供の学び応援サイ

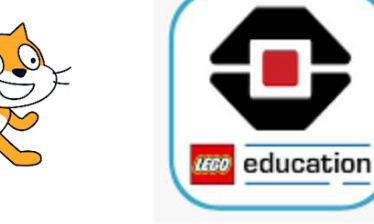

和歌山市教育委員会

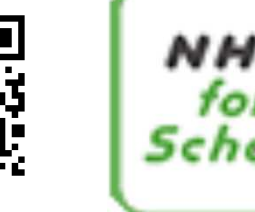

# 無線**LAN**での接続方法

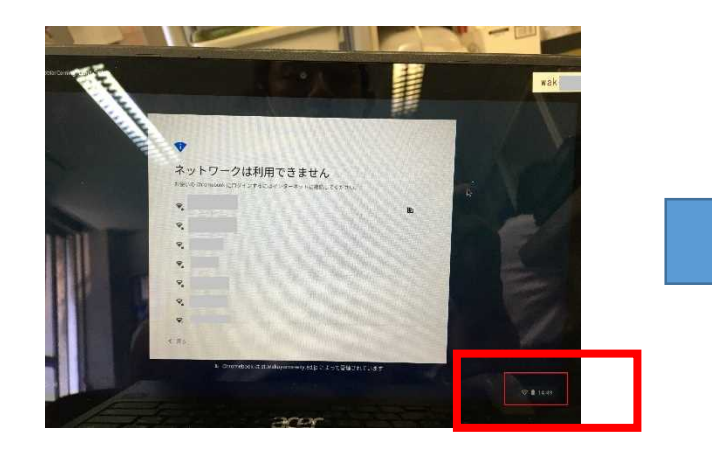

①右下の時刻などが入っている四角の中で左ク リックします。

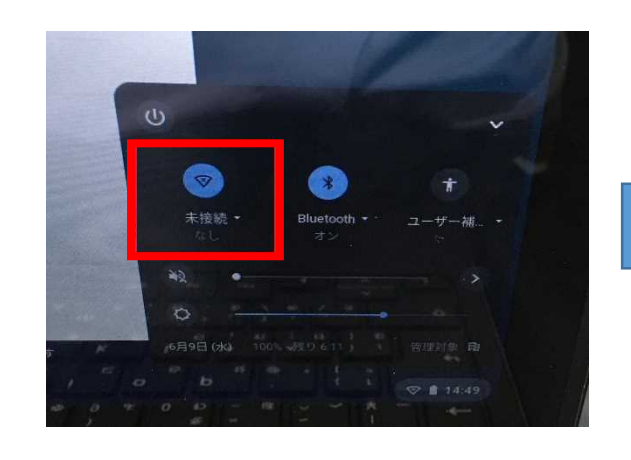

②画面の右下に四角が出てきます。一番左の マークがインターネットの状態です。未接続に なっているので、その右の▼を左クリックします。

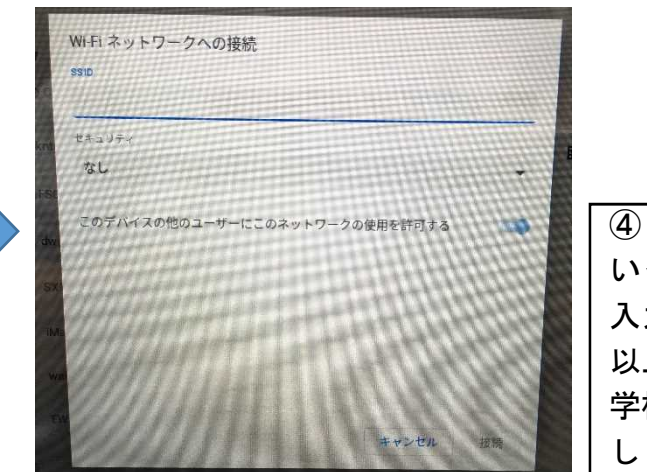

④【**SSID**】【セキュリティ】【パスワード】と いったおうちの**wi-fi**の情報を入力します。 入力しましたら、【接続】を左クリックします。 以上で、**wi-fi**の設定は完了です。 学校からもらったアカウントでログインしてみま しょう。学校と同じように使えます。

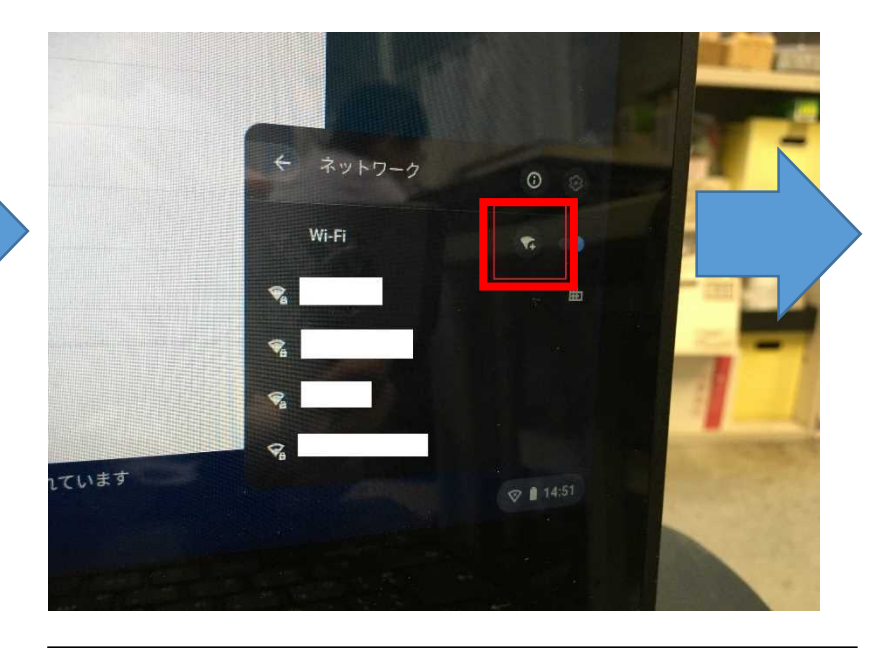

③その付近を飛んでいる電波の名前が表示されます。 おうちの電波の名前があれば、選んでパスワードを 入力すれば完了です。 おうちの電波の名前が見つからない場合は、上の 図の四角で囲ったところを左クリックしてください。